gemeente & ocmw Zoersel administratief centrum Handelslei 167, 2980 Zoersel T 03 2980 0 00 gemeente@zoersel.be www.zoersel.be

# verenigingen en organisatoren op de gemeentelijke website

## <span id="page-0-0"></span>**INHOUD**

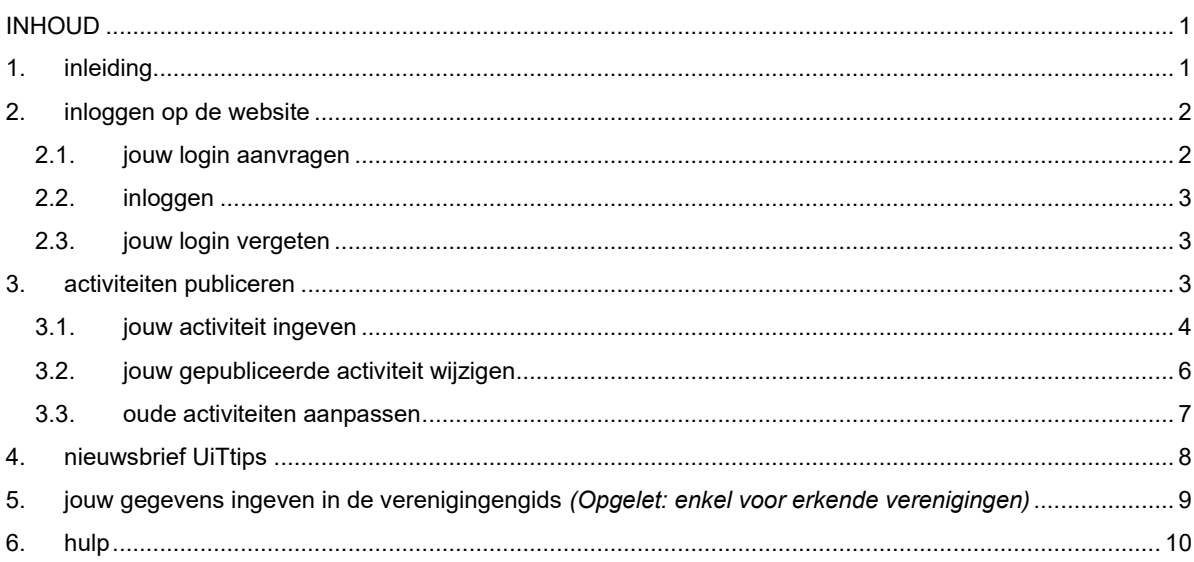

## <span id="page-0-1"></span>**1. INLEIDING**

Deze handleiding maakt je wegwijs in de verschillende mogelijkheden die jij, als vereniging of organisator van activiteiten, hebt op de gemeentelijke website van Zoersel. Zo kan je:

op één plaats je activiteit doorgeven voor publicatie in de agenda van het Zoerselmagazine, UiT in Zoersel (evenementenkalender op de Zoerselwebsite) en UiT in Vlaanderen [\(www.uitinvlaanderen.be\)](http://www.uitinvlaanderen.be/). Daardoor kan je activiteit ook geselecteerd worden om in de gemeentelijke nieuwsbrief te komen.

Erkende verenigingen kunnen daarnaast ook:

- (éénmalig) je erkende vereniging in onze online verenigingengids plaatsen.
- de gegevens van je erkende vereniging in de verenigingengids aanpassen.

### <span id="page-1-0"></span>**2. INLOGGEN OP DE WEBSITE**

Om van start te kunnen gaan, heb je eerst een login nodig. Opgelet, elke vereniging of organisatie krijgt maar één login! Als meerdere personen toegang moeten krijgen tot onze website, moet je jouw logingegevens (bestaande uit een gebruikersnaam en wachtwoord) binnen je vereniging of organisatie goed communiceren.

## <span id="page-1-1"></span>**2.1. jouw login aanvragen**

Een login aanvragen doe je als volgt:

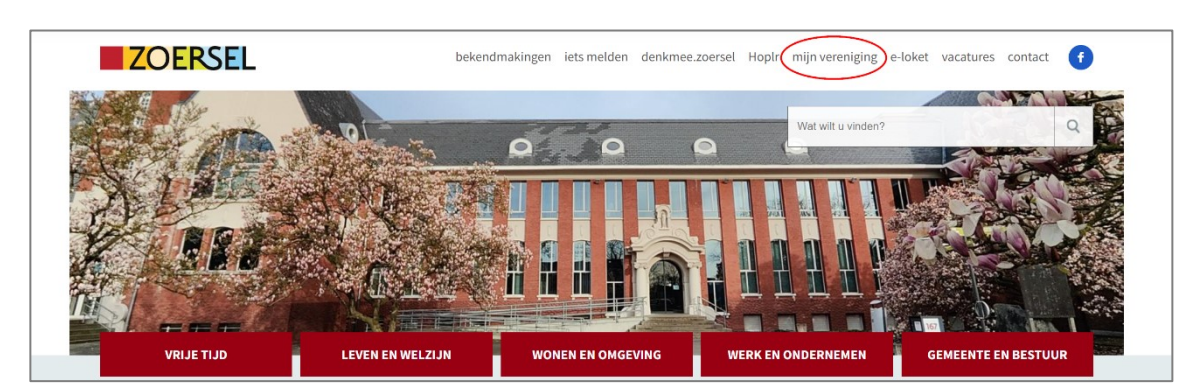

Ga naar [www.zoersel.be](http://www.zoersel.be/) en klik op 'mijn vereniging' rechts bovenaan.

Klik op de knop 'login aanvragen'.

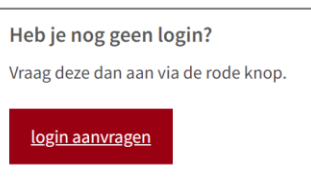

Vul het formulier in en klik op de verzendknop. *Opmerking: we vragen in het formulier naar jouw rijksregisternummer, omdat we in onze administratie je persoon willen koppelen aan de vereniging. Daarbij moeten we zeker zijn dat we de juiste persoon koppelen en niet iemand die toevallig dezelfde naam heeft als jij. Je hebt je rijksregisternummer daarna niet meer nodig om in te loggen. Wijzigt de hoofdverantwoordelijke binnen jouw organisatie, dan mag je de* 

*nieuwe persoonsgegevens doorgeven aan communicatie@zoersel.be.*

- Op het e-mailadres van jouw vereniging of organisatie (dat je hebt ingegeven in het formulier) krijg je een bevestigingsmail van je aanvraag. De afdeling vrije tijd zal vervolgens je aanvraag bekijken. *Let wel: dit proces kan enkele werkdagen in beslag nemen.*
- Als je jouw paswoord vergeten bent, vraag dan geen nieuwe login aan maar klik op 'nieuw wachtwoord aanvragen (zie punt 2.3).

## <span id="page-2-0"></span>**2.2. inloggen**

Van zodra je login klaar staat, krijg je een e-mail met instructies.

- Je klikt op de link in de e-mail. *Let wel: de link die je per mail ontvangt, kan je maar één keer gebruiken.*
- Klik daarna op 'inloggen' en geef je e-mailadres in (hetzelfde adres als waarop je de mail ontvangen had).
- Kies een wachtwoord en klik op 'opslaan'.

Als je problemen ondervindt, mag je altijd contact opnemen me[t communicatie@zoersel.be.](mailto:communicatie@zoersel.be)

Als je alle bovenstaande instructies juist hebt gevolgd, heb je nu een gebruikersnaam en een wachtwoord. (Als je jouw gebruikersnaam of wachtwoord niet meer weet, kijk dan hieronder bij 2.3.)

- Ga naar [www.zoersel.be](http://www.zoersel.be/) en klik op 'mijn vereniging' rechts bovenaan.
- Je ziet hier een inlogkader om je gebruikersnaam (de naam van jouw vereniging of organisatie zoals die in je loginaanvraag vermeld was) of het e-mailadres van je vereniging in te geven. Vul daaronder je wachtwoord in. Klik dan op 'inloggen'.

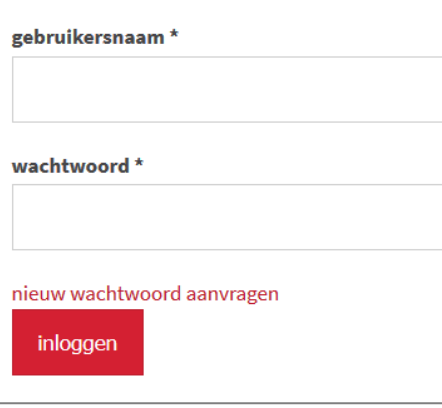

inloggen

# <span id="page-2-1"></span>**2.3. jouw login vergeten**

Heb je een login ontvangen, maar ben je jouw wachtwoord vergeten?

- Ga naar [www.zoersel.be](http://www.zoersel.be/) en klik op 'mijn vereniging' rechts bovenaan.
- Klik in de inlogkader op het rode tekstje 'nieuw wachtwoord aanvragen'. Volg de verdere instructies die op het scherm komen.

## <span id="page-2-2"></span>**3. ACTIVITEITEN PUBLICEREN**

Als je een activiteit wil bekendmaken, kan je dit via één formulier op onze website. Vanuit dit formulier kan je activiteit gepubliceerd worden naar:

- UiT in Vlaanderen [\(www.uitinvlaanderen.be\)](http://www.uitinvlaanderen.be/);
- UiT in Zoersel [\(www.zoersel.be/uit-in-zoersel\)](https://www.zoersel.be/uit-in-zoersel);
- de agenda van het **ZOERSELmagazine**;
- de wekelijkse gemeentelijke nieuwsbrief, zie hoofdstuk 4.

Dit betekent dus dat je dit formulier moet gebruiken als je een activiteit of evenement wil laten opnemen in de agenda van ons Zoerselmagazine. Meer informatie hierover vind je [op onze website.](https://www.zoersel.be/vrije-tijd/organiseren-en-reserveren/activiteiten-voor-dag-na-dag-doorgeven)

#### <span id="page-3-0"></span>**3.1. jouw activiteit ingeven**

Je gebruikt het formulier voor het publiceren van activiteiten als volgt:

- **■** Ga naar [www.zoersel.be](http://www.zoersel.be/) en klik op 'mijn vereniging' rechts bovenaan. Log dan in via het inlogkader (zie hoofdstuk 2 over inloggen).
- Kies in het menu voor 'publiceer een evenement of activiteit'. *Ben je een erkende vereniging, dan ziet je scherm eruit als het linkse venster hieronder. Ben je een nieterkende vereniging of organisator, dan zie je het rechtse venster.*

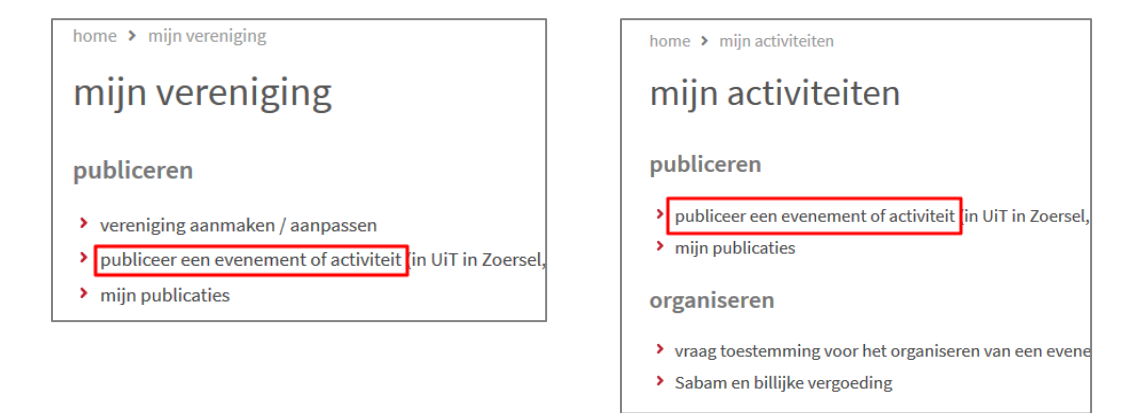

Tip: je kan ook op het tabblad 'publicatie evenement' bovenaan klikken.

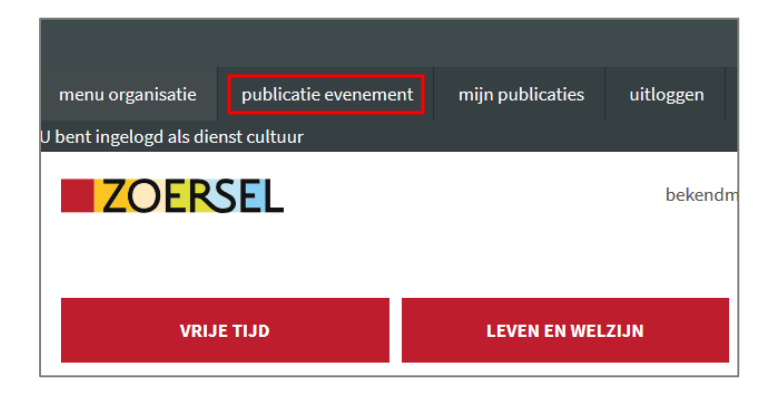

Vul het formulier in. Hou er rekening mee dat alle gegevens die je hier invult, gepubliceerd zullen worden (contactpersonen, telefoonnummers …). Enkele aandachtspunten:

#### **waar publiceren:**

- o **onze gemeentelijke website (UiT in Zoersel):** vink deze optie aan als je wenst dat de activiteit op de gemeentelijk website wordt gepubliceerd.
- o **UiT in Vlaanderen:** vink deze optie aan als je de activiteit wil publiceren op [www.uitinvlaande](http://www.uitinvlaanderen.be/)[ren.be](http://www.uitinvlaanderen.be/)
- o **ZOERSELmagazine dag na dag:** vink deze optie aan als je de activiteit ook in de activiteitenkalender van het ZOERSELmagazine wil publiceren. (Hou hierbij rekening [met de deadlines.](https://www.zoersel.be/node/1006))
- **beschrijving:** Geef wat meer uitleg over de activiteit, zoals een omschrijving en eventueel een dagprogrammatie met start- en eindtijden. Deze beschrijving wordt enkel online getoond, niet in het Zoerselmagazine.
- **foto of afbeelding:** Laad hier een foto op. Foto's met voldoende kwaliteit (hoge resolutie) worden mogelijk ook gebruikt in de agenda van het Zoerselmagazine.
- **kaartje en adres:** Als je een adres opgeeft, kan je nadien op de knop 'coördinaten en kaart updaten' klikken om de coördinaten en de locatie op de kaart automatisch te laten aanpassen aan je ingegeven adres. Beweeg je de rode locatiepin op de kaart, dan zullen het adres en de coördinaten

zich automatisch aanpassen aan de kaart.

**wanneer:** Geef de datum en het startuur van de activiteit op.

Als de activiteit verschillende dagen plaats vindt, kan je ofwel verschillende losse dagen toevoegen door op de rode knop 'datum toevoegen' te klikken of je kan een periode ingeven, hiervoor vink je de optie 'periode' aan.

- **uiterste inschrijvingsdatum:** In dit veld kan je aangeven dat er een deadline is voor deelnemers om zich in te schrijven. Als deze deadline verstreken is, zal het evenement automatisch verdwijnen uit de online lijsten. Dit veld is erg handig als je wil dat het evenement op tijd in de digitale nieuwsbrief komt. Hier wordt dan namelijk rekening gehouden met deze deadline, in plaats van de datum van het eigenlijke evenement.
- **basisprijs:** Geef hier het basistarief van je activiteit op. Meestal is dit de prijs aan de kassa. Als de activiteit gratis is, laat je hier 00,00 staan.
- **opmerkingen bij prijs:** Typ hier eventuele afwijkende prijzen, zoals prijs in voorverkoop, voor leden, voor kinderen … Voorbeelden: vvk: € 5

tot 12 jaar gratis leden: € 10

- **gsm-nummer, telefoonnummer:** Geef een gsm-nummer of een telefoonnummer in van de contactpersoon. Eén van deze twee velden is verplicht. Begin het telefoon- of gsm-nummer steeds met de volledige zonenummer, inclusief de 0. Gebruik geen spaties of leestekens in het telefoonnummer (voorbeeld: 031234567).
- **publiceren in magazine:** Bij activiteiten in het Zoerselmagazine worden wegens plaatsgebrek maximaal twee contactgegevens gepubliceerd. Hier kies je welke twee.
- **toestemming gegevensverwerking:** Hiermee geef je jouw akkoord dat wij je gegevens mogen verwerken in onze administratie. Als je hierover meer informatie wenst, kan je onze privacyverklaring lezen op [www.zoersel.be/privacy.](http://www.zoersel.be/privacy)
- Als je op 'schermvoorbeeld' drukt, zie je een voorvertoning van jouw activiteit. Op dit moment is je activiteit nog niet gepubliceerd. Je kan de activiteit nog aanpassen via de knop 'bewerken' links bovenaan.

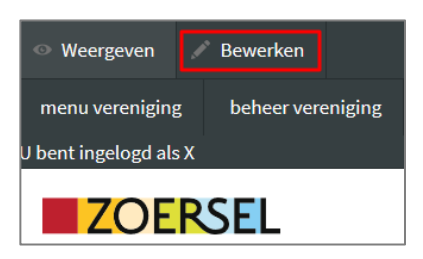

▪ Als je tevreden bent over jouw activiteit, druk je op de rode knop 'publiceren'.

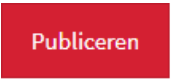

▪ Je activiteit wordt dan onmiddellijk gepubliceerd op onze website (UiT in Zoersel). 's Nachts zal dit gesynchroniseerd worden naar UiT in Vlaanderen. Het duurt maximum 24 uur voordat je activiteit verschijnt op UiT in Vlaanderen.

#### <span id="page-5-0"></span>**3.2. jouw gepubliceerde activiteit wijzigen**

Nadat je je activiteit hebt gepubliceerd, kan je die nog wijzigen. Hou hierbij rekening met de inleverdatums voor de agenda van het Zoerselmagazine. De informatie voor het magazine wordt namelijk op vaste datums van de website gehaald. Die datums vind je [op onze website.](https://www.zoersel.be/vrije-tijd/organiseren-en-reserveren/activiteiten-voor-dag-na-dag-doorgeven) Als je na deze datum nog wijzigingen doorvoert, zullen deze niet aangepast zijn in het Zoerselmagazine, enkel online op UiT in Zoersel en (maximum 24 uur later) op UiT in Vlaanderen.

Je wijzigt je activiteit als volgt:

- **■** Ga naar [www.zoersel.be](http://www.zoersel.be/) en klik op 'mijn vereniging' rechts bovenaan. Log dan in via het inlogkader (zie hoofdstuk 2 over inloggen).
- Klik op 'mijn publicaties'. Je krijgt dan een lijst met alle activiteiten die je via deze weg hebt ingegeven.

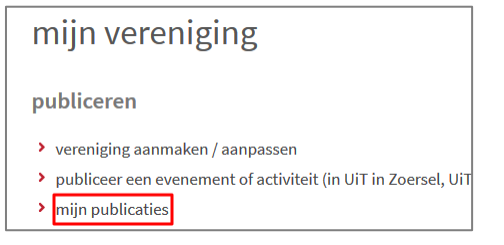

mijn activiteiten

publiceren

> publiceer een evenement of activiteit (in UiT in Zoersel, UiT > mijn publicaties

Tip: je kan ook op het tabblad 'mijn publicaties' bovenaan klikken.

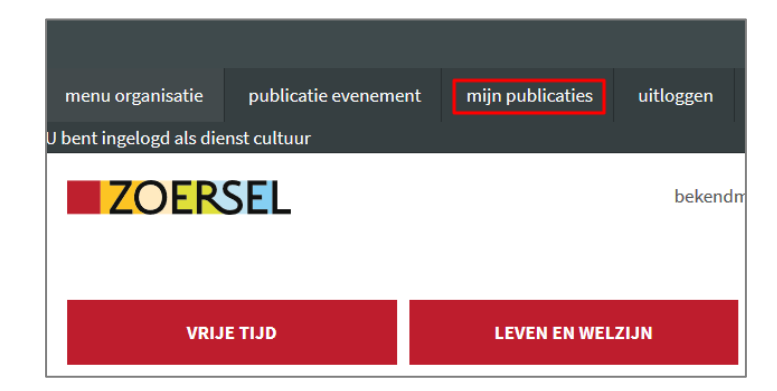

- Klik in de lijst de activiteit aan die je wil aanpassen. De activiteit wordt dan volledig getoond.
- Klik links boven op de knop 'bewerken'.

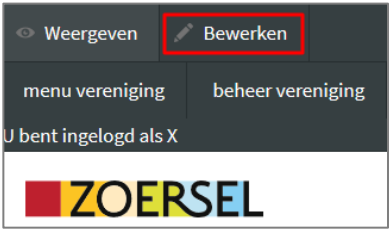

- Nu kan je in het formulier wijzigingen aanbrengen.
- Om op te slaan, druk je onderaan op de knop 'verzenden'. Je activiteit wordt dan onmiddellijk aangepast op onze website (UiT in Zoersel) en je krijgt een voorvertoning van de aanpassing. Je kan, als je wil, de activiteit opnieuw aanpassen via de knop 'bewerken' links bovenaan. 's Nachts zal dit gesynchroniseerd worden naar UiT in Vlaanderen. Het duurt maximum 24 uur voordat de wijzigingen in je activiteit verschijnen op UiT in Vlaanderen.
- Als je jouw activiteit offline wil halen, druk je onderaan op de knop 'depubliceren'. De activiteit verdwijnt dan onmiddellijk uit de UiT in Zoersel en (maximum 24 uur later) van UiT in Vlaanderen. Ze wordt ook niet meer gepubliceerd in de dag na dag van het ZOERSELmagazine (tenzij je ze depubliceert na de deadline van inleveren) of in onze elektronische nieuwsbrief.

Depubliceren

## <span id="page-6-0"></span>**3.3. oude activiteiten aanpassen**

Nadat je jouw activiteit hebt aangemaakt, kan je deze niet verwijderen. Als je jouw activiteit wil schrappen van de websites UiT in Zoersel en (maximum 24 uur later) op UiT in Vlaanderen, kan je deze wel depubliceren. Zie de laatste alinea van hoofdstuk 2.2 over hoe je dit doet.

Je kan ongepubliceerde activiteiten later, als je opnieuw iets gelijkaardig organiseert, 'herbruiken' door de gegevens aan te passen.

## <span id="page-7-0"></span>**4. NIEUWSBRIEF UITTIPS**

De digitale nieuwsbrief van gemeente & ocmw Zoersel bevat onderaan een selectie evenementen en activiteiten. Het gaat enkel om activiteiten die gepubliceerd zijn in UiT in Zoersel en plaatsvinden in de week na het versturen van de nieuwsbrief. Dit wil zeggen dat je de activiteit moet hebben doorgegeven via ons publicatieformulier (zie hoofdstuk 3) of eventueel rechtstreeks via UiT in Vlaanderen, met als ingestelde gemeente 2980 Zoersel.

Bij een dagelijkse, wekelijkse of tweewekelijkse activiteit, wordt je activiteit slechts in één nieuwsbrief opgenomen, niet elke week opnieuw.

De activiteiten worden getoond in de vorm van links en bevatten enkel een titel en een locatie. Voor alle verdere informatie wordt de lezer doorverwezen naar de detailpagina van de activiteit op onze website.

# <span id="page-8-0"></span>**5. JOUW GEGEVENS INGEVEN IN DE VERENIGINGENGIDS** *(OPGELET: ENKEL VOOR ERKENDE VERENIGINGEN)*

De gemeentelijke website heeft met de online verenigingengids een overzicht van alle erkende verenigingen in Zoersel. Jouw erkende vereniging mag daarin niet ontbreken! Als je ingelogd bent als erkende vereniging kan je de gegevens van jouw vereniging online doorgeven. Zo kom je automatisch in onze gids terecht. Concreet doe je dit als volgt:

- **■** Ga naar [www.zoersel.be](http://www.zoersel.be/) en klik op 'mijn vereniging' rechts bovenaan. Log dan in via het inlogkader (zie hoofdstuk 2 over inloggen).
- Kies hier voor 'beheer vereniging (aanmaken / aanpassen)'

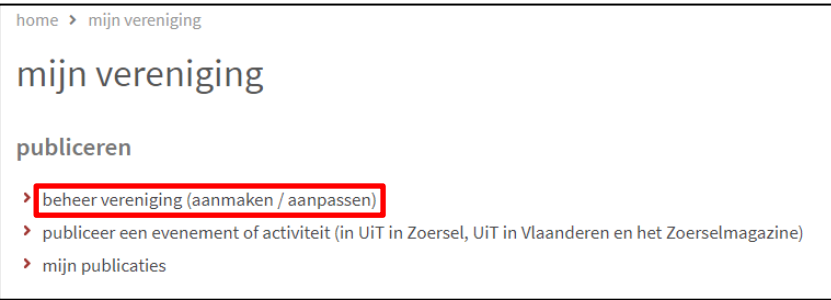

▪ Geef in het formulier de gegevens van je vereniging in die gepubliceerd mogen worden in de verenigingengids.

Tip: in het beschrijvingenveld kan je ook andere sociale media pagina's vermelden, een programma ...

- Klik op 'opslaan'. Jouw vereniging staat nu in de gids.
- Bekijk hoe je vereniging in de gids wordt weergegeven door links bovenaan op 'weergeven' te klikken.

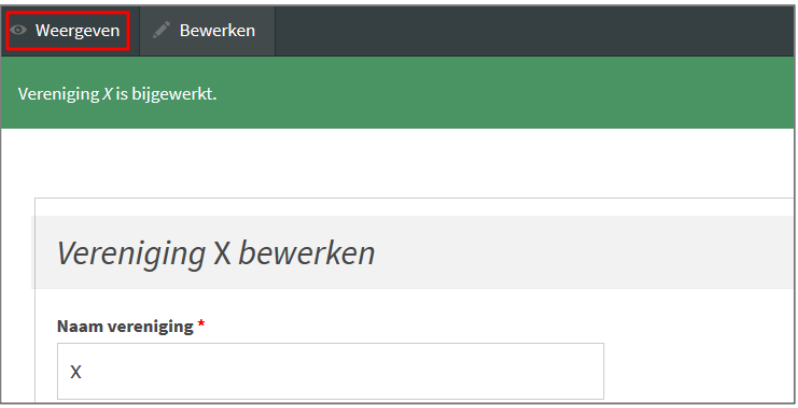

▪ Zie je nog een foutje of wil je nog iets wijzigen? Dan kan je links bovenaan op 'bewerken' klikken om weer naar het vorige formulier te gaan.

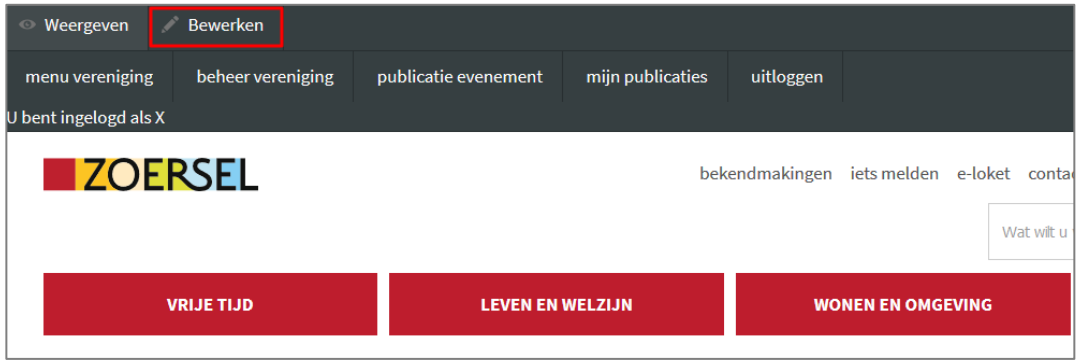

▪ Als je in het scherm 'weergeven' zit, kan je ook weer terug naar het startmenu van je vereniging gaan door links bovenaan op 'menu vereniging' te klikken.

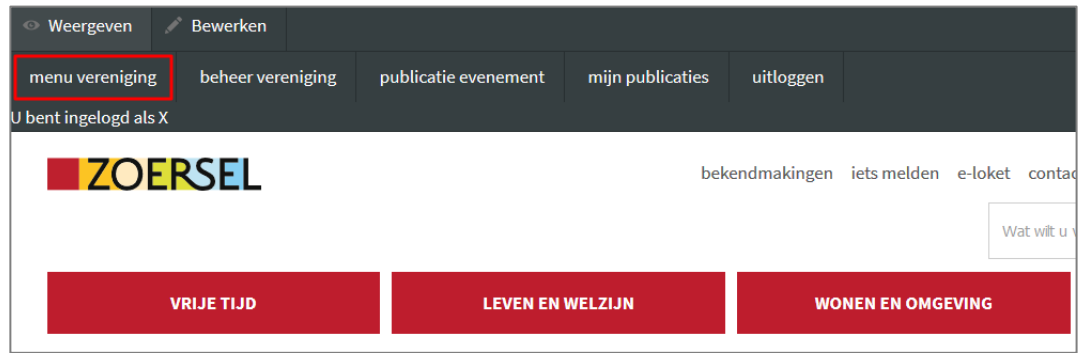

#### <span id="page-9-0"></span>**6. HULP**

Heb je na het lezen van deze handleiding nog technische vragen? Dan kan je terecht bij de communicatiedienst:

- **Example 1** [communicatie@zoersel.be](mailto:communicatie@zoersel.be)
- 03 2980 9 22

Voor inhoudelijke vragen over jouw vereniging – zoals erkenning, subsidies, regelgeving en agenda in het Zoerselmagazine – contacteer je de afdeling vrije tijd:

- **The [vrije.tijd@zoersel.be](mailto:vrije.tijd@zoersel.be)**
- 03 2980 9 04